## **Sheffield** Hallam **University**

Student Download instructions for:

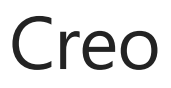

## **Instructions**

- 1. Go to<https://www.ptc.com/en/academic-program/academic-products/free-software>
- 2. Select Creo for University Students
- 3. Fill out Registration details any email will work
- 4. Click Install Creo v7 the pdf below appears.
- 5. Follow the instructions.

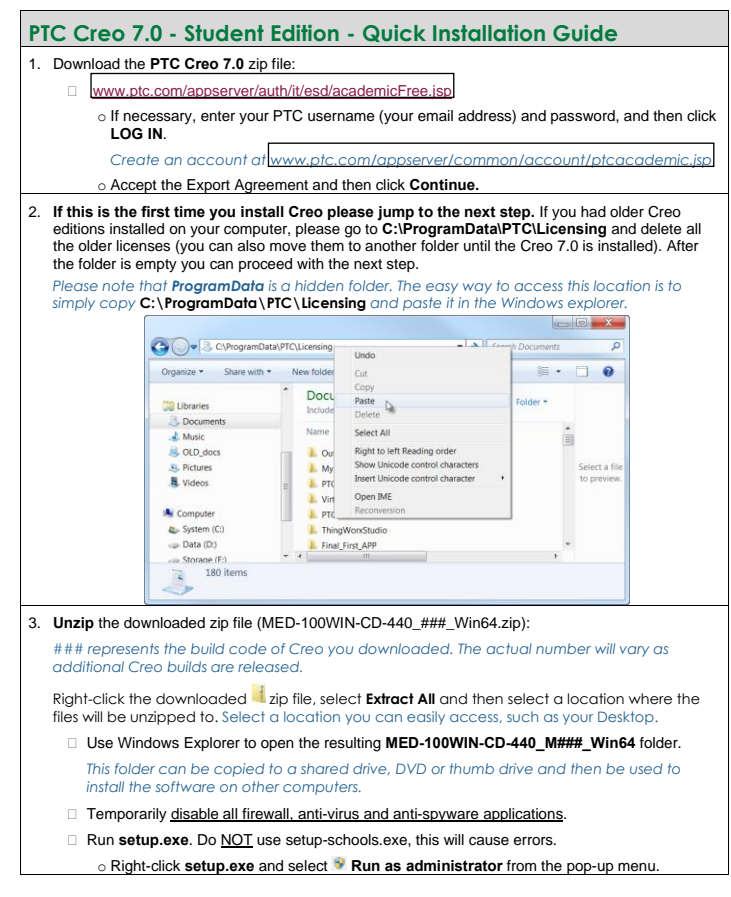

ptc academic